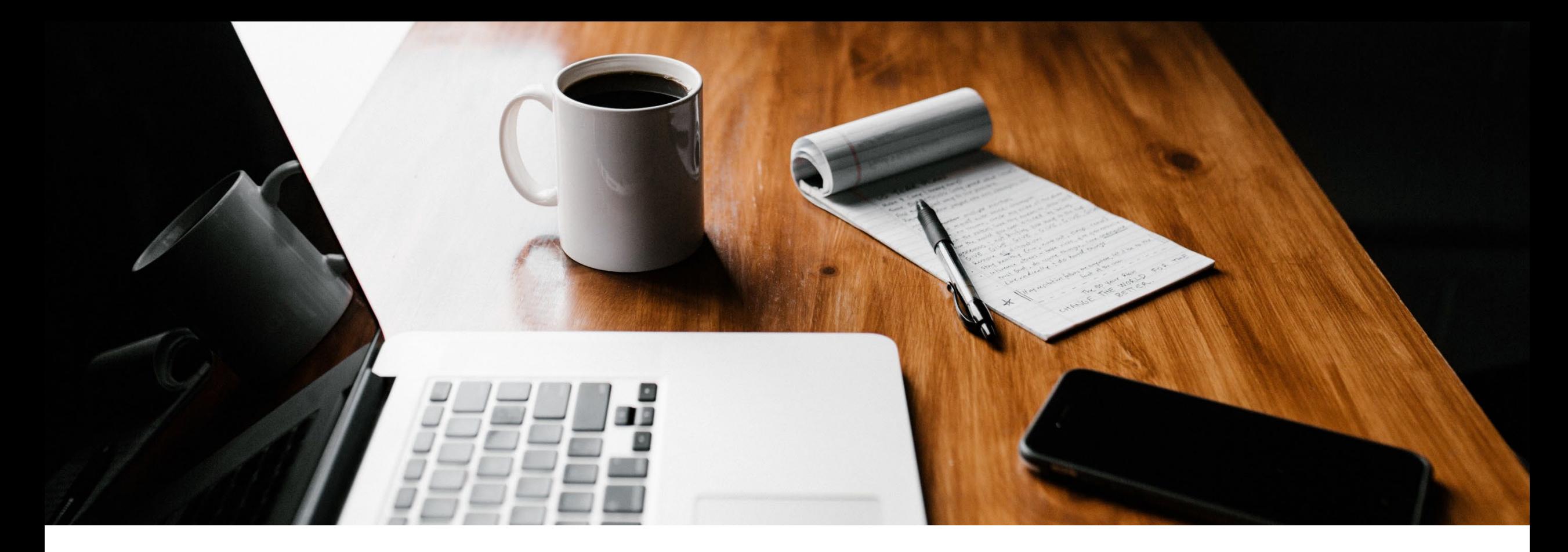

# **SecureGo plus: Schritt für Schritt Anleitung**

Wechsel von SecureGo zu SecureGo plus

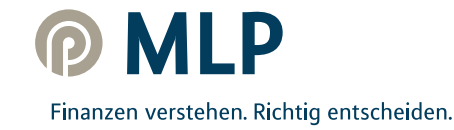

### **SecureGo plus – Jetzt upgraden und ein Plus an Sicherheit genießen**

TAN war gestern – mit der neuen App SecureGo plus geben Sie Aufträge über einen individuellen Freigabe-Code oder auf Wunsch bequem mit Fingerabdruck oder Gesichtserkennung frei.

Wechseln Sie als Nutzer der bisherigen App ganz einfach zur neuen SecureGo plus App.

### **Alles, was Sie zum Einrichten benötigen, ist Ihr Smartphone.**

### **Wichtiger Hinweis:**

Bitte achten Sie beim Wechsel darauf, dass sich die aktuellste Version der alten SecureGo App auf Ihrem Smartphone befindet. Löschen Sie die SecureGo App erst nach vollständiger Übertragung der Daten auf die SecureGo plus App.

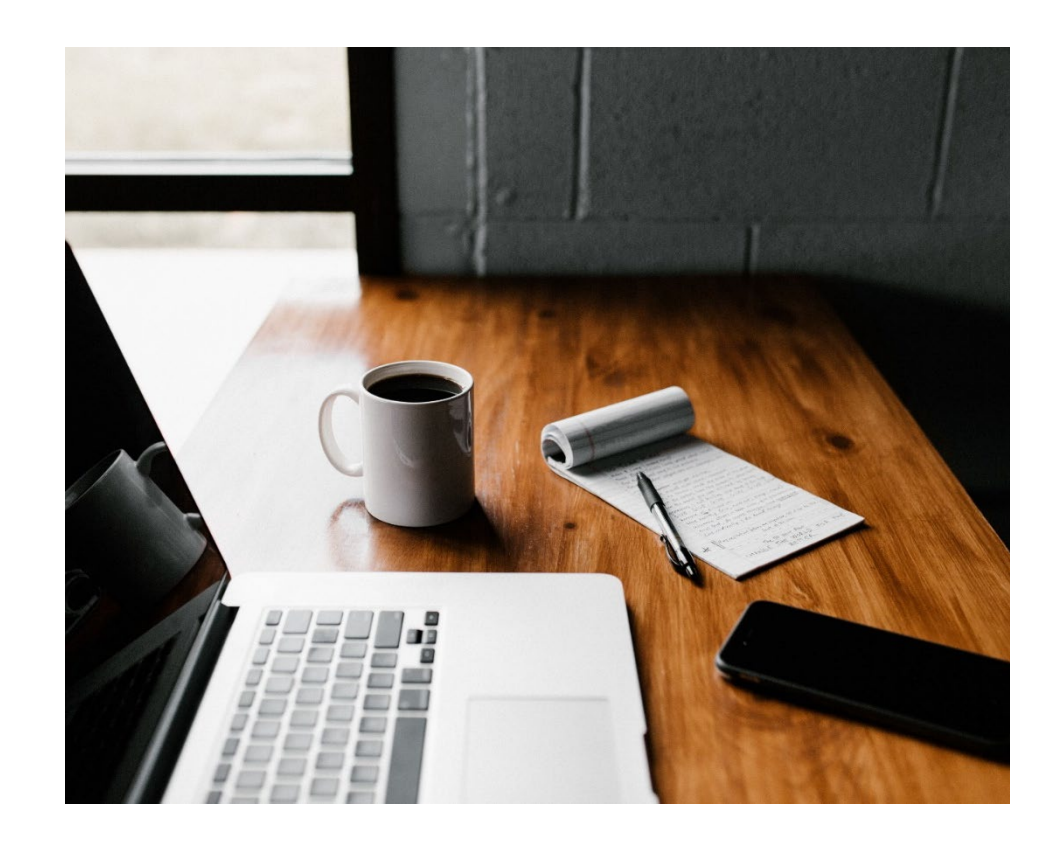

## **I. SecureGo plus App - Installation und Einrichtung**

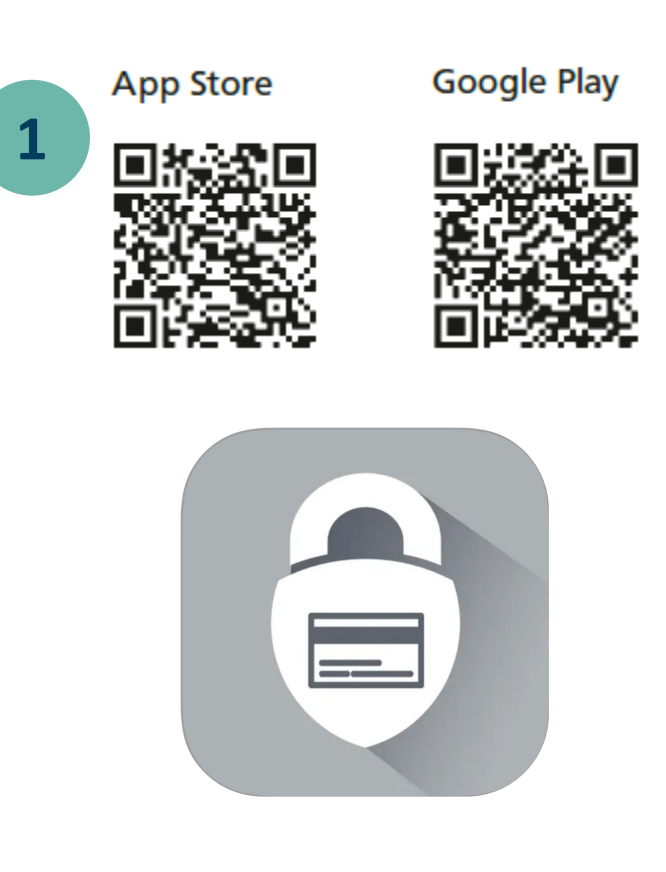

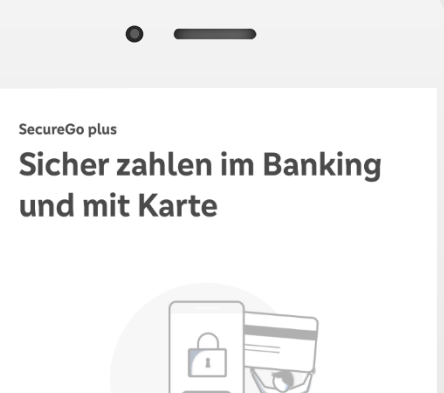

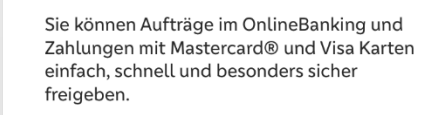

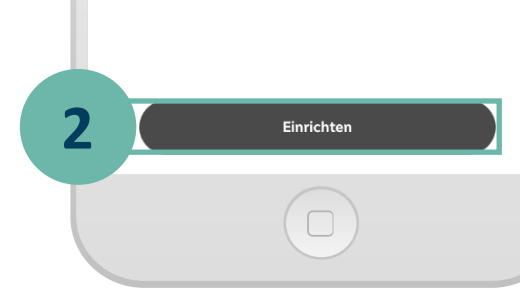

#### **Hinweis:**

Sollten Sie bereits die SecureGo plus App oder die VR SecureGo plus App der Volksund Raiffeisenbanken nutzen, so fahren Sie mit Punkt 5 auf Seite 5 fort.

Klicken Sie hierzu im Startbildschirm der SecureGo plus App auf den Button **Einstellungen.**

In den Einstellungen klicken Sie auf **Bankverbindungen** und **Übernahme aus SecureGo App starten.**

> Installieren Sie die **SecureGo plus App**  auf Ihrem Smartphone. Sie finden die App im **App Store** oder bei **Google Play.**

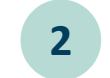

**1**

Richten Sie die App durch Klicken auf **Einrichten** ein.

## **I. SecureGo plus App - Installation und Einrichtung**

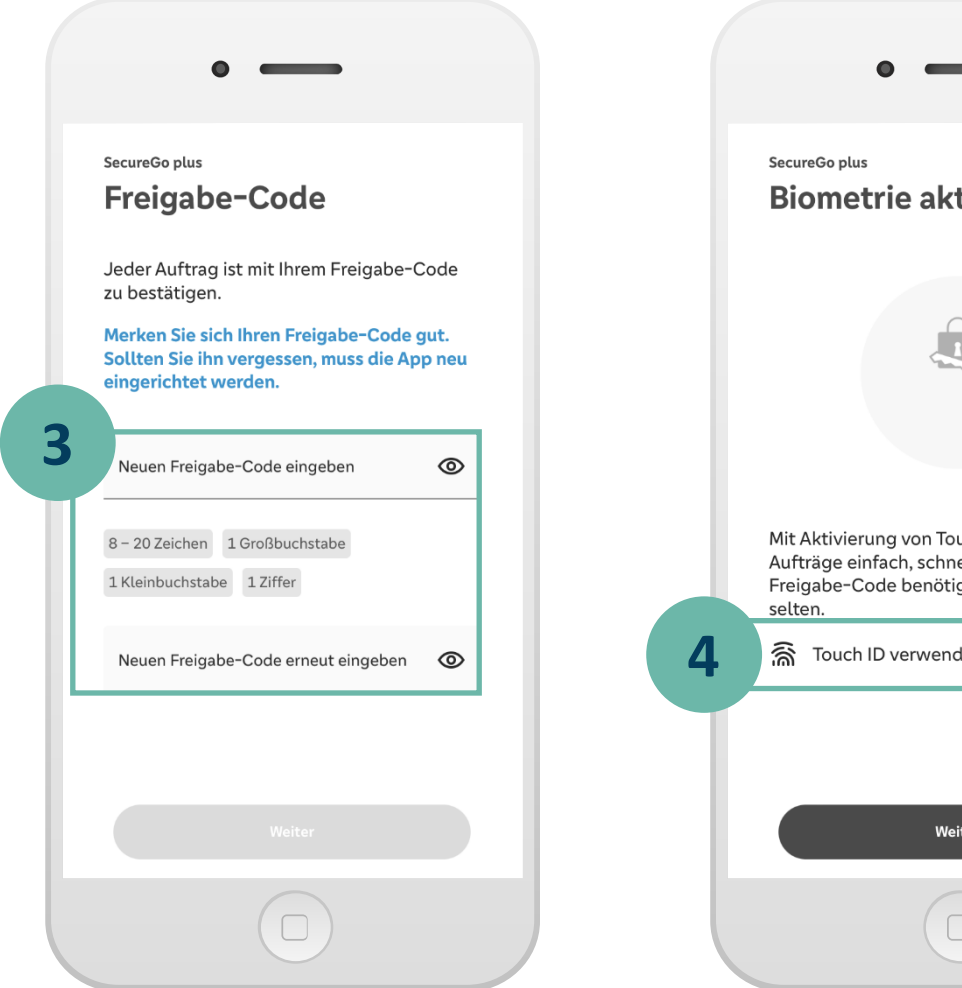

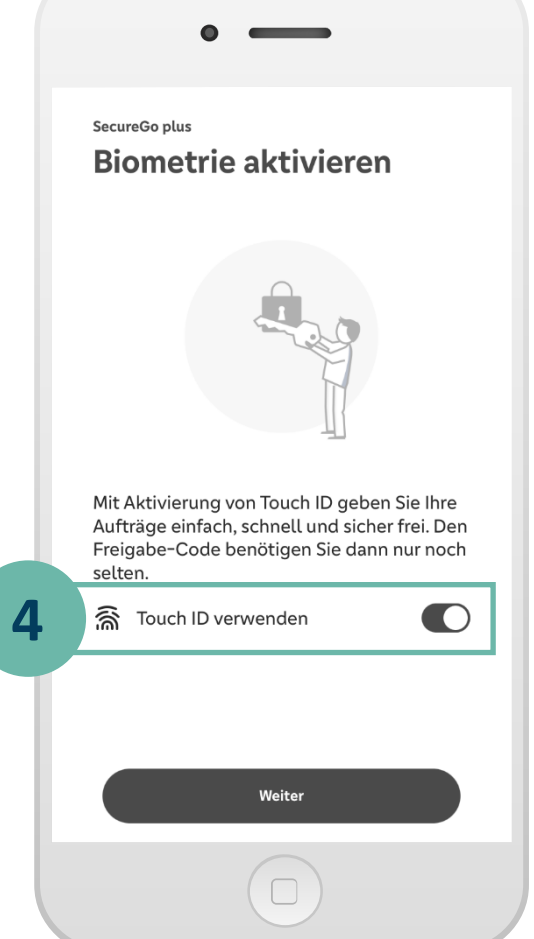

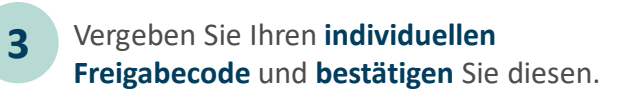

### *Für den Freigabe-Code gelten diese Regeln:*

- *mind. 1 Großbuchstabe*
- *mind. 1 Kleinbuchstabe*
- *mind. 1 Ziffer*
- *insgesamt 8 - 20 Zeichen*

**4**

Alternativ können Sie die Freigabe per **biometrischer Daten** (Face ID/Fingerprint) vornehmen.

**MI P** 

## **II. SecureGo plus App – Übernahme aus SecureGo**

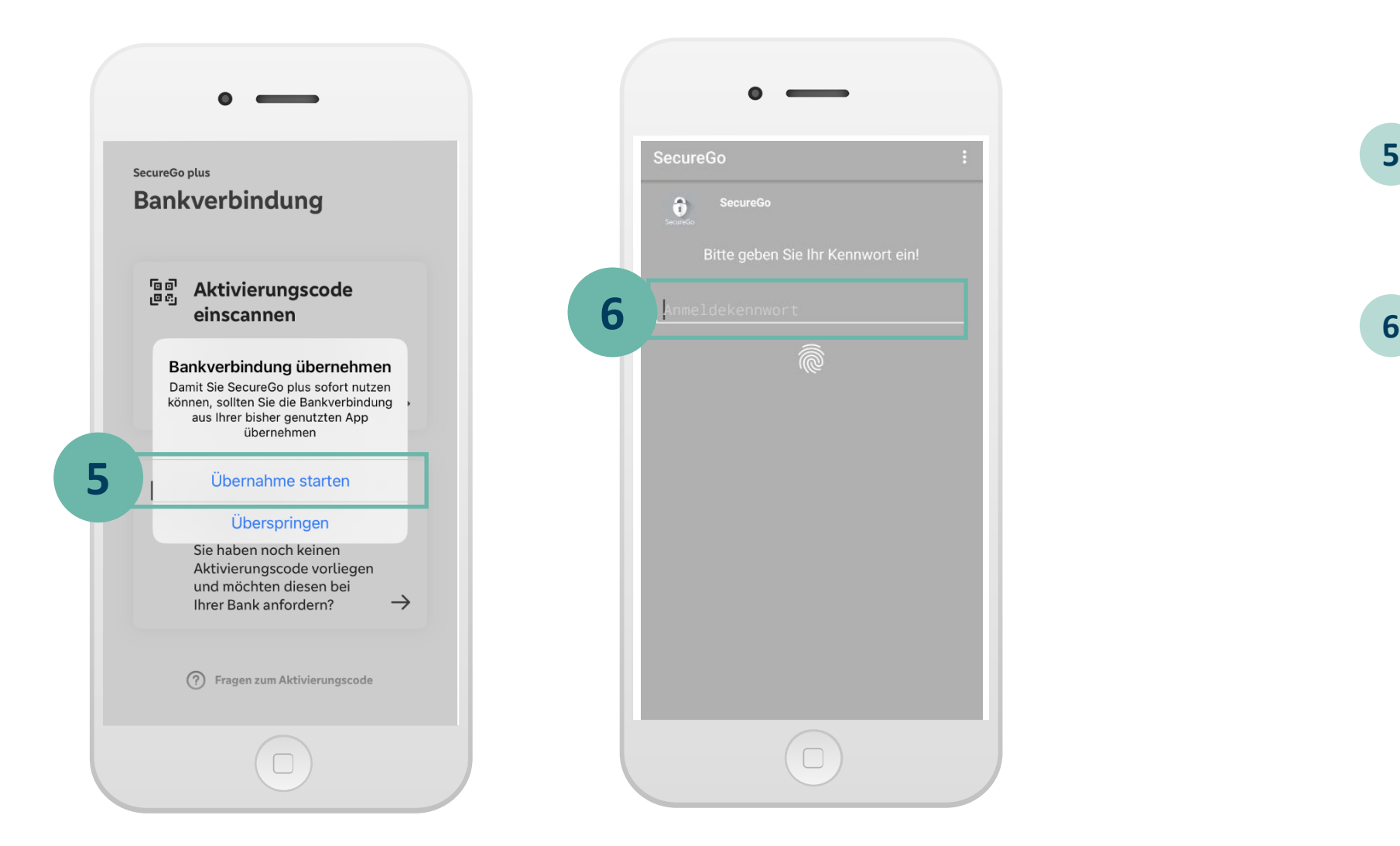

Die neu installierte **SecureGo plus App** erkennt automatisch, dass sich die **SecureGo App** auf Ihrem Gerät befindet. Klicken Sie auf **Übernahme starten. 5**

Zur Übernahme der Daten melden Sie sich in der **SecureGo App** mit Ihrem **Anmeldekennwort** an.

Dieser Vorgang muss für jede hinterlegte Bankverbindung wiederholt werden.

**Herzlichen Glückwunsch - Ihre neue SecureGo plus App ist nun einsatzbereit!**

### **III. So nutzen Sie SecureGo plus**

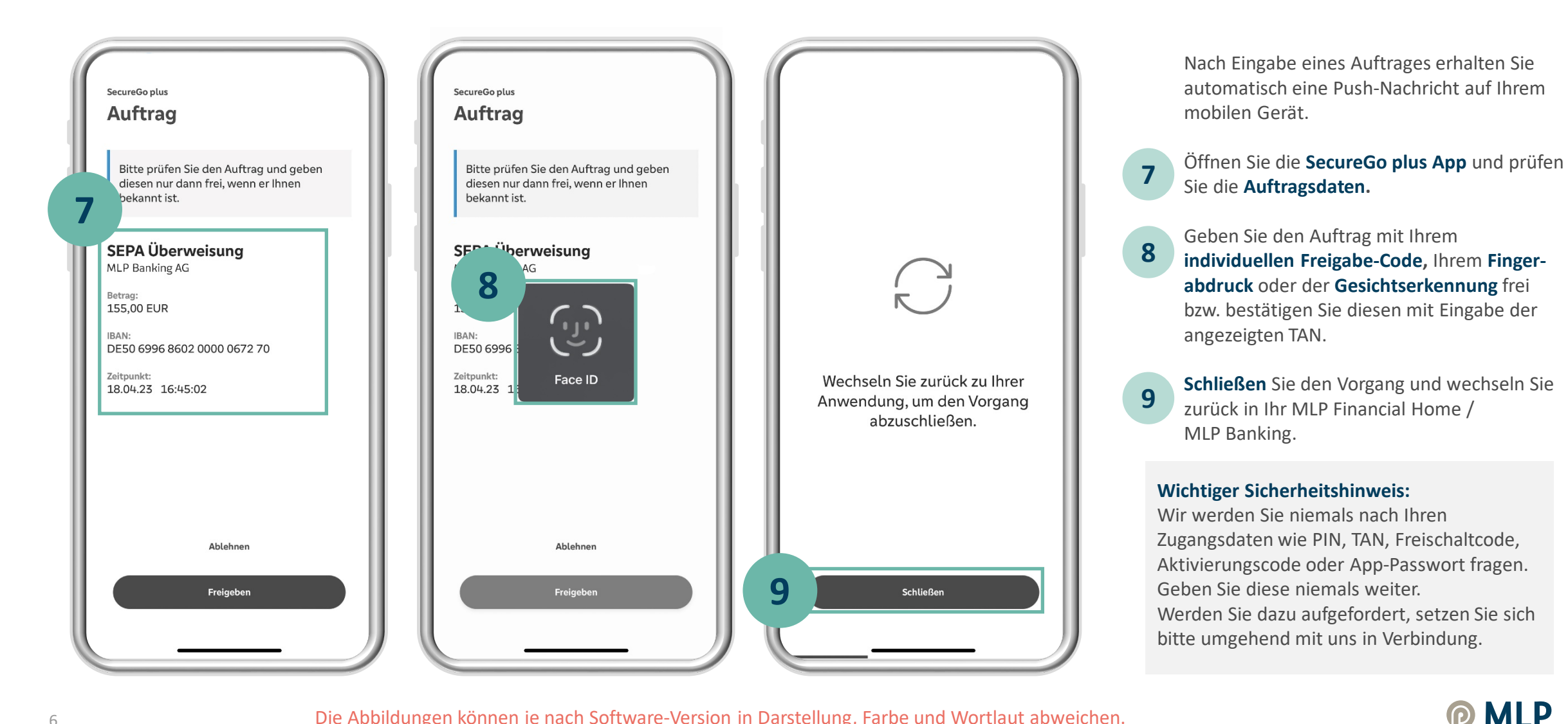